公共施設案内・予約システムでのコード決済(PayPay,LINEPay)支払い手順

- お気に入り 栃木市公共施設予約・案内システム 申請書ダウンロード 施設予約トップ 施設案内・予約 予約の確認 利用の手引き 音声読み上げ用システムはこちら。 公共施設案内· 予約システムについて 施設の予約を行うには、各施設窓 口にて利用者登録が必要となりま 施設の案内・予約 予約の確認 す。 Click here<  $>$  Click here $<$ **ォ メールアドレスの変更 |** オ バスワードの変更 このシステムは、多くのオンラインショップで採用されている「買い物カゴ」の仕組みを使用して <mark>栃木市ホームページ</mark> います。 このシステムでは「買い物カゴ」を「予約カゴ」と呼んでいます。 栃木市からのお知らせ **Service State**  $\sim 10^{11}$  m  $^{-1}$  $\sim$
- 1 「予約の確認」をクリックします。

2 ログインしていない場合はログインをします。ログイン済みの場合は3に進みます。

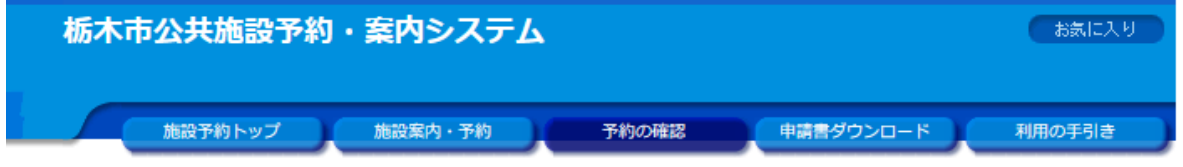

利用者IDおよびパスワードを入力し、ログインを押してください。

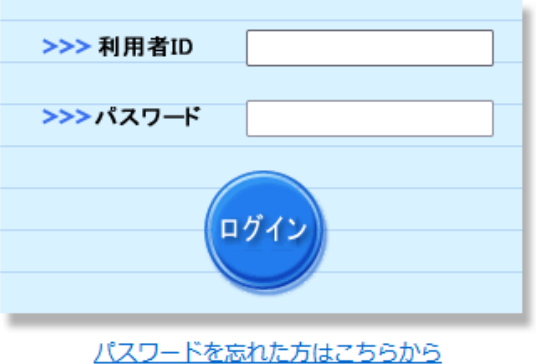

「未払いの予約」をクリックします。  $\mathbf{3}$ 

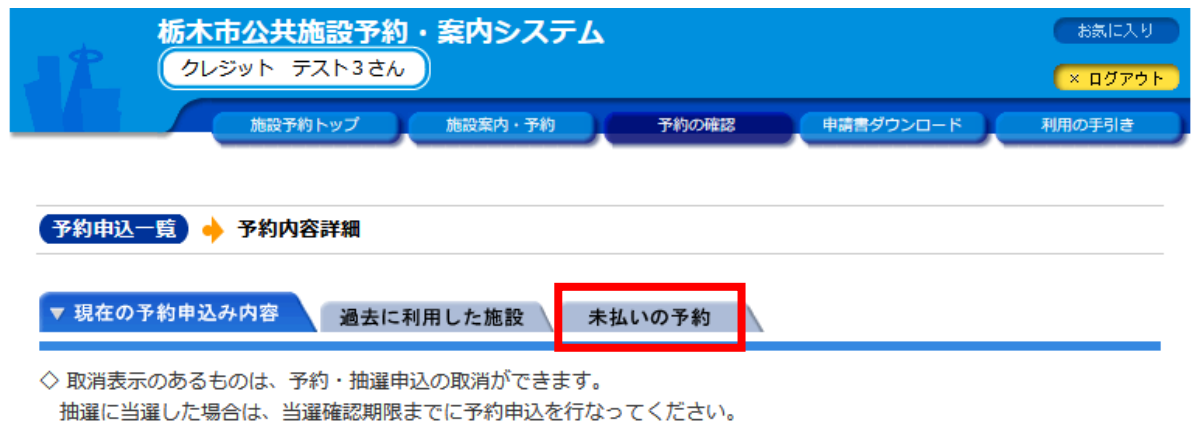

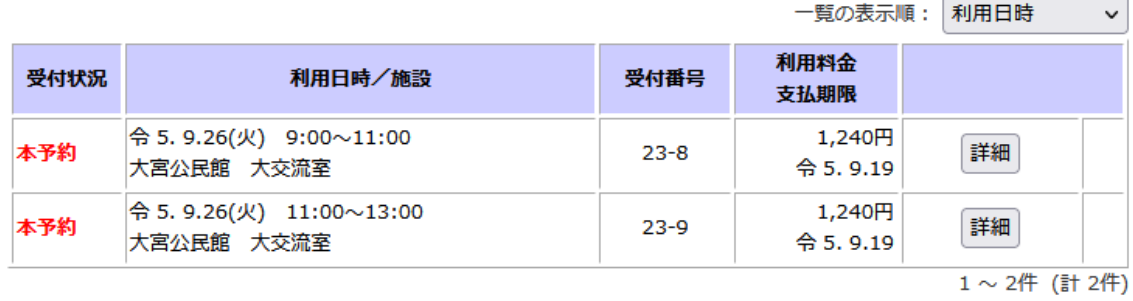

画面の先頭へ戻る

4 「支払い手続きへ」をクリックします。

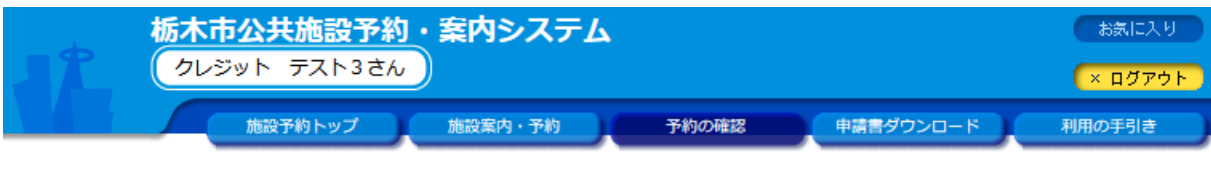

● 未払い一覧 ● 料金支払対象の選択 ● 支払内容の確認 ● 支払手続きへ

■ 現在の予約申込み内容 │ 過去に利用した施設 │ ▼ 未払いの予約

◇ 利用料金が未払いの予約です。

料金を支払う場合は、「料金支払い」のボタンを押してください。

過去の支払内容を確認する場合は、「オンライン支払履歴」ボタンを押してください。

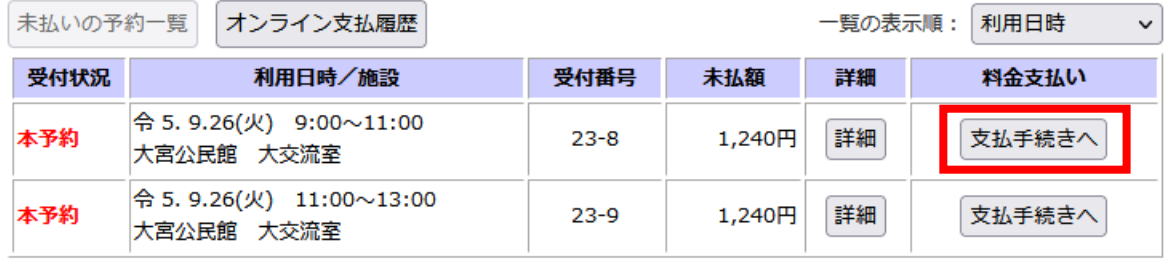

1~2件 (計2件) 画面の先頭へ戻る 5 「PayPay」もしくは「LINEPay」をクリックします。

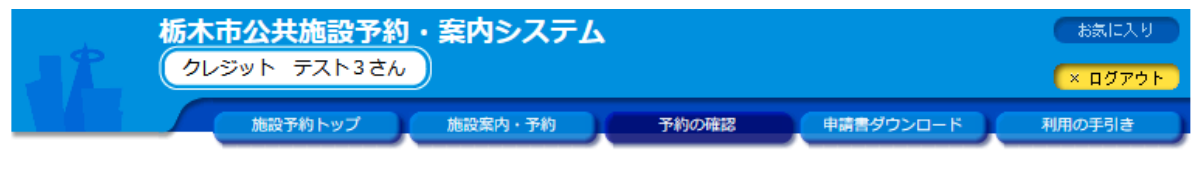

●未払い一覧 ● 料金支払対象の選択 ● 支払内容の確認 ● 支払手続きへ

◇ 料金の支払方法を選択してください。

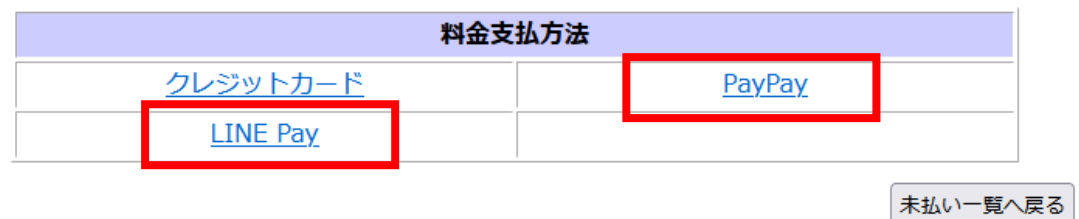

画面の先頭へ戻る

- 6 「カード情報入力へ進む」をクリックします。
	- ※同施設で一緒に支払い可能な場合に以下のとおり表示されますので、チェックを入れる ことで同時に支払うことが可能です。

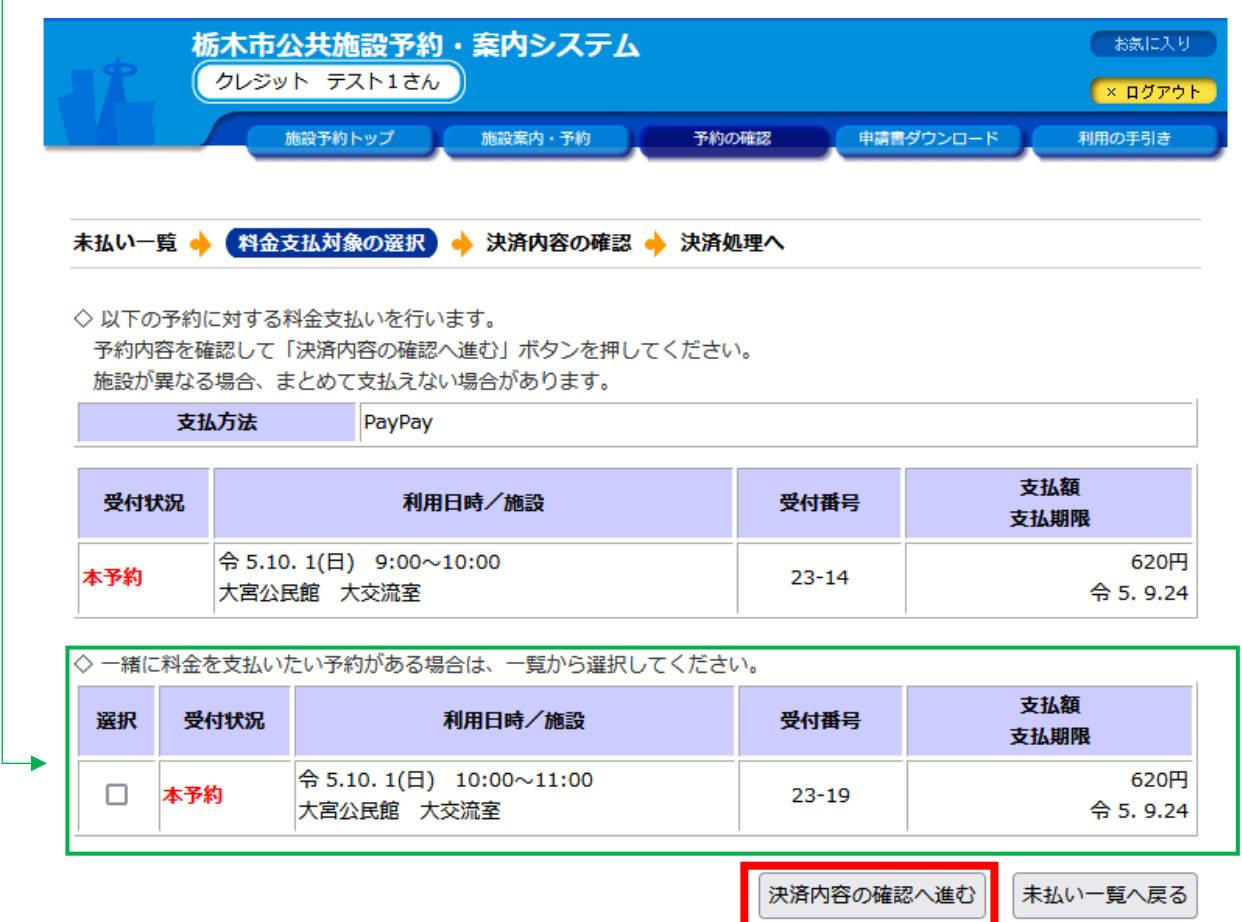

画面の先頭へ戻る

確認の画面で二か所の確認にチェックを入れ、決済するをクリック。  $7\phantom{.}$ 

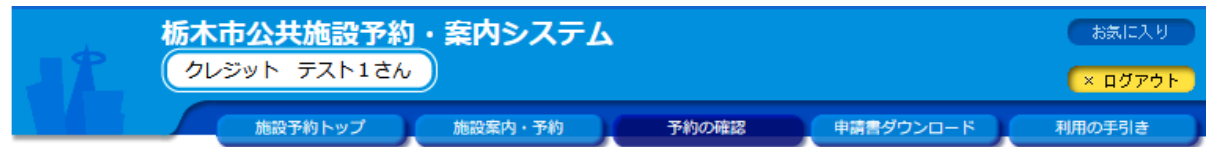

未払い一覧 ● 料金支払対象の選択 ● 決済内容の確認 ● 決済処理へ

- ◇ 以下の内容で決済を進めます。
- 各項目の「確認」をすべてチェックして「決済へ進む」ボタンを押してください。 ※「決済へ進む」ボタンは1回だけ押してください。

◇ 料金支払いの注意事項

- 1. 提携先の決済サービス (PayPay, LINE Pay)での支払いとなります。
- 2. 「決済へ進む」ボタン押下後は、外部の決済システムへ進みます。必要な情報を入力して手続きしてください。
- 3. 決済処理を途中で中断した場合、正しく決済を完了できません。
- 4. 決済結果はすぐに反映されない場合があります。「決済中」と表示された場合、しばらく時間をおいてから予約を確 認してください。
- 5. 決済内容の取消は行えません。誤って決済した場合は施設窓口までご連絡ください。

料金支払いの注意事項を確認のうえ、「確認」をチェックしてください。

◇ 支払内容

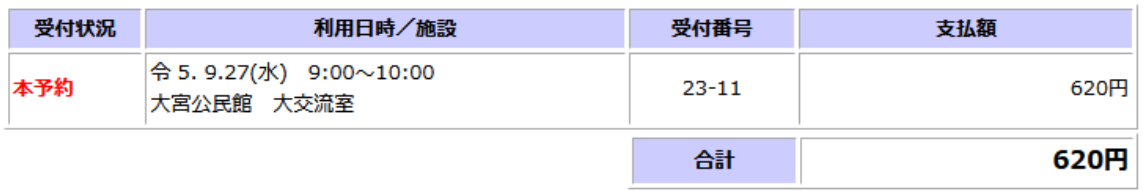

□確認

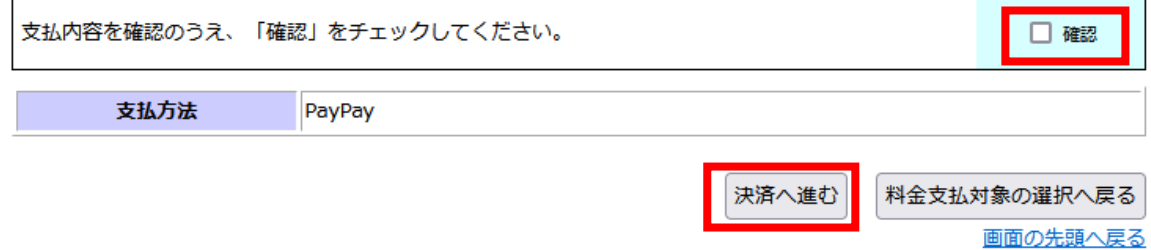

以下のページが表示され、自動的に次のページに遷移します 8

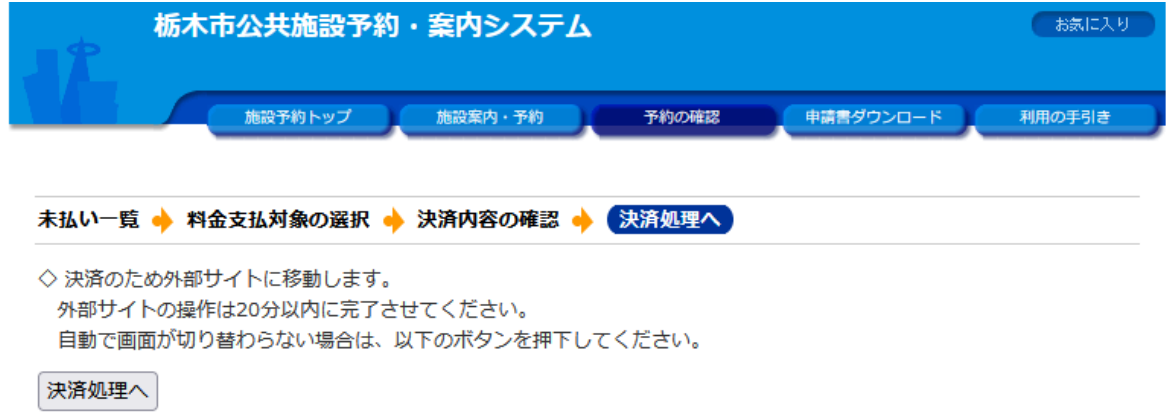

- 9 スマートフォンにて QR コードを読み取り、支払いを行ってください。
- ・PayPay の場合

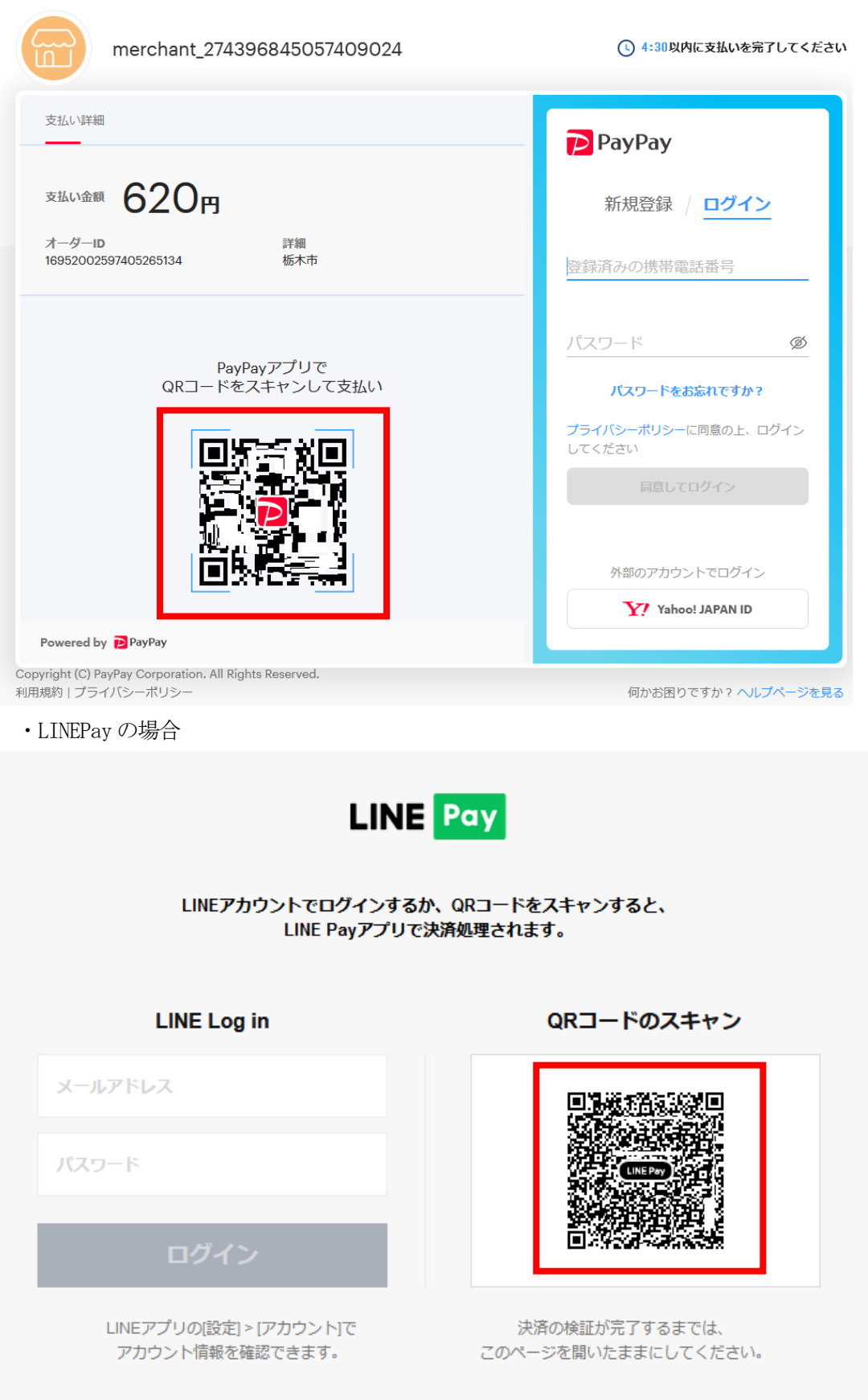

支払いが完了すると、施設予約システムにて完了画面が表示されます。

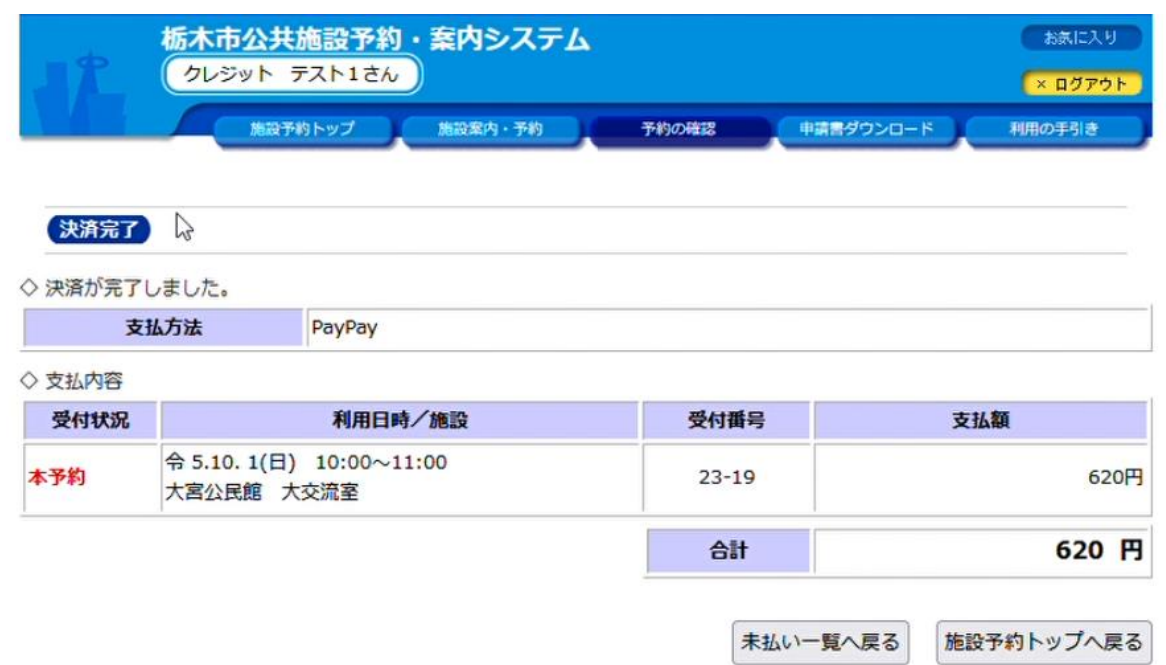